### **บทที่ 15 การประกาศกะเลียนแบบแม่แบบ**

### **วัตถุประสงค์**

เพื่อให้ผ้ใช้งานสามารถประกาศกะพนักงานด้วยวิธีการประกาศกะเลียนแบบกะของพนักงานที่ได้ประกาศไว้แล้วมาเป็น แม่แบบได้ เพื่อลดขั้นตอนการประกาศกะ โดยกะที่เลียนแบบจะเหมือนกะแม่แบบที่เคยประกาศกะไว้แล้ว

# **ขั้นตอนการทํางาน**

- $\blacktriangleright$  กำหนดข้อตกลงเวลาทำงาน(กะ) ในบทที่ 4 ให้เรียบร้อยก่อน
- ประกาศกะเลียนแบบแม่แบบ ตามรายละเอียดด้านล่าง

### **การประกาศกะเลียนแบบแม่แบบ**

**ขั้นตอนประกาศกะเลียนแบบแม่แบบ**

## **วิธีการบันทึกข้อมู ล**

 $\triangleright$  หน้าจอ งานบันทึกเวลา → เลือกเมนูย่อย กะทำงานพนักงาน → เลือก สาขา → คลิกเมาส์ขวาที่ชื่อ พนักงาน ที่ต้องการนํามาเป็ นแม่แบบ เลือก **ประกาศกะเลียนแบบ** เลือก **สําเนาเป็ นแม่แบบ** เช่น แม่แบบ คือ นายทดสอบ ระบบจะ ้ มองกะการทำงานที่ถูกประกาศของ นายทดสอบ เป็นแม่แบบในการนำไปประกาศให้พนักงานท่านอื่น เป็นต้น

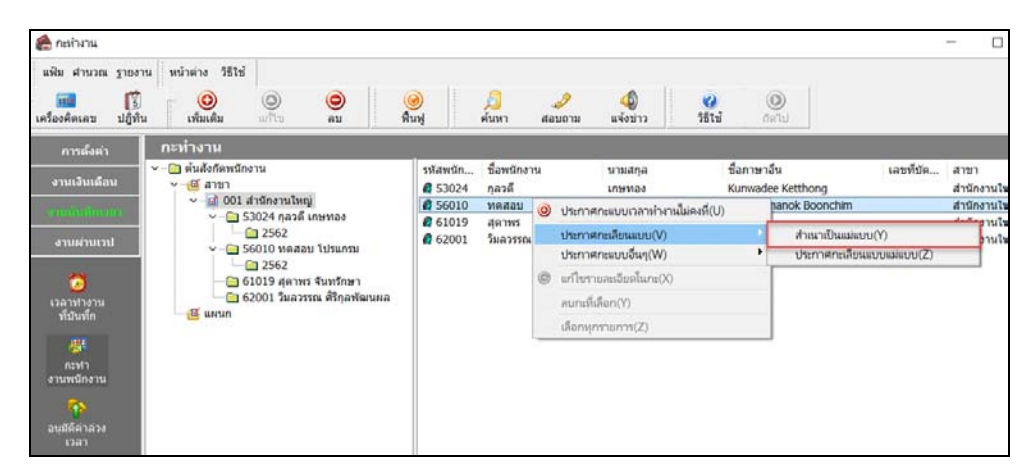

 เลือก **แผนกหรือพนักงาน** ที่ต้องการประกาศกะเลียนแบบแม่แบบ คลิกเมาส์ขวา เลือก **ประกาศกะ** เลือก **ประกาศกะเลียนแบบ** เลือก **ประกาศกะเลียนแบบแม่แบบ**

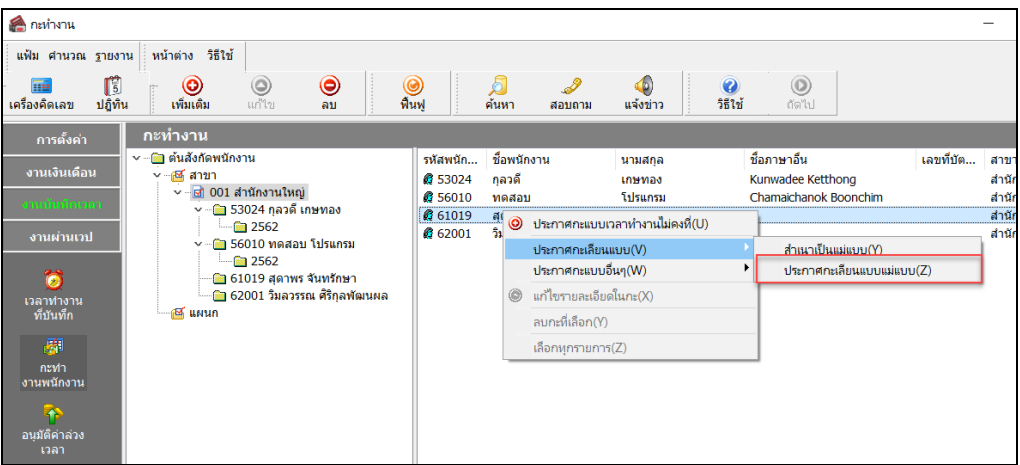

ะกาศกะเลียนแบบ - 56010 - หดสอบ โปรแกรม แฟ้ม แก้ไข |่หน้าต่าง วิธีใช้ || <mark>◎ | ⊞3</mark> ||ปิ๊ ้เลือกช่วงพนักงาน ้เฉพาะที่เลือก ้กำหนดช่วงพนักงาน  $\overline{\mathbf{B}}$ √∣ กำหนดช่วงวันที่ที่ต้องการ ดั้งแต่  $6a$  $\boxed{01/07/2562}$   $\boxed{3}$   $\boxed{12/07/2562}$   $\boxed{3}$  $\boxed{01/07/2562}$   $\boxed{3}$   $\boxed{12/07/2562}$   $\boxed{1}$ วันที่เลียนแบบ ลบประกาศกะเดิมออกก่อน  $\Box$ ิ ✔ บันทึก  $\mathsf{X}$  ยกเลิก

กาหนดช ํ ่วงพนักงาน ระบุ**วันที่แม่แบบ** และ **วันที่เลียนแบบ** และคลิก **ป่ มบัน ทึก ุ** 

#### **หมายเหตุ**

ถ้าเคยมีการประกาศกะในช่วงวันที่นั้นๆ มาก่อน และต้องการประกาศกะในช่วงวันที่นั้นใหม่ ให้ติ๊กเครื่องหมาย  $\checkmark$  ที่ **ลบประกาศกะเดิมออกก่อน** เพื่อให้โปรแกรมลบกะเดิมที่เคยประกาศกะออกก่อนได้

 $\triangleright$  เมื่อโปรแกรมประกาศกะเรียบร้อยแล้ว ให้คลิก **ปุ่ม**  $\rm OK$ 

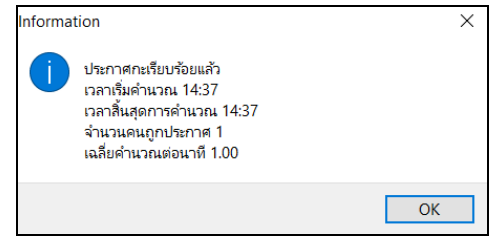

 $\triangleright$  เมื่อปรากฏหน้าจอกะทำงานแล้ว ท่านสามารถตรวจสอบกะที่ประกาศให้กับพนักงานทางจอภาพได้ โดย ดับเบิ้ ลคลิกที่ชื่อพนักงานที่ประกาศกะก็จะปรากฏรูปไอคอนของปี ที่ประกาศกะ

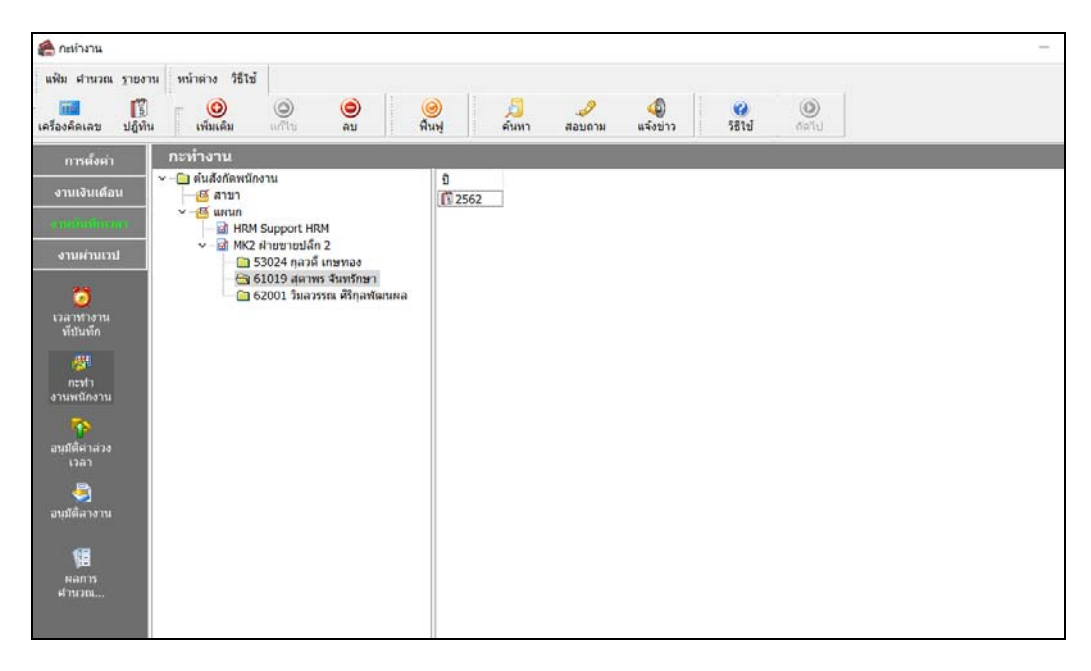

 $\blacktriangleright$  จากนั้นทำการคับเบิ้ลที่รูปไอคอนของปีที่ประกาศกะ จะปรากฏกะที่ประกาศให้กับพนักงานคังรูป

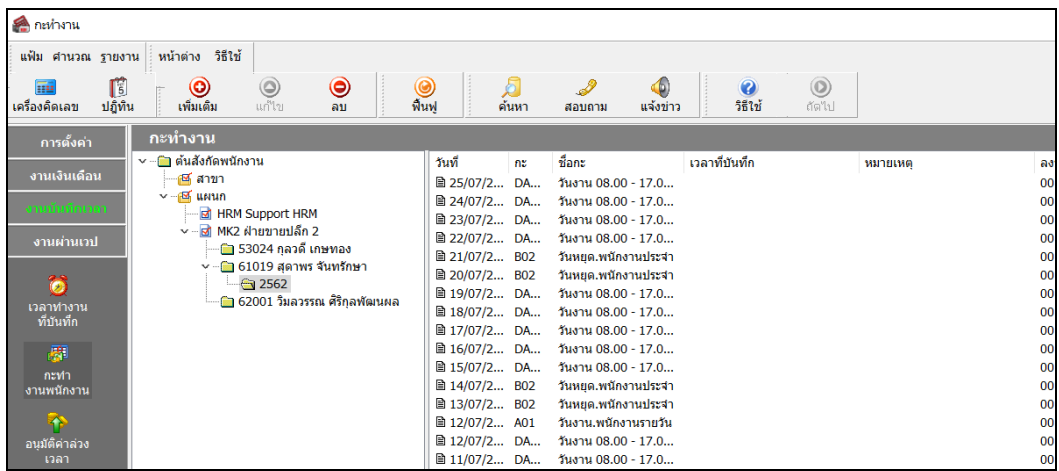

## $\clubsuit$  การตรวจสอบข้อมูลประกาศกะ

หลังจากทำการประกาศกะแบบเวลาทำงานกึ่งคงที่ให้กับพนักงานเรียบร้อยแล้ว นอกจากจะตรวจสอบกะทำงานที่ประกาศ ่ ให้กับพนักงานทางจอภาพแล้ว ท่านสามารถตรวจสอบกะทำงานที่ประกาศให้พนักงานทางรายงานได้อีกทางหนึ่งด้วย

### **รายงานตรวจสอบการประกาศกะ**

## **วิธีการบันทึกข้อมู ล**

 $\triangleright$  หน้าจอ งานบันทึกเวลา → เลือกเมนูย่อย กะทำงานพนักงาน → เลือก เมนูรายงาน → เลือก รายงาน **ประกาศกะ** เลือก**รายงานประกาศกะ**

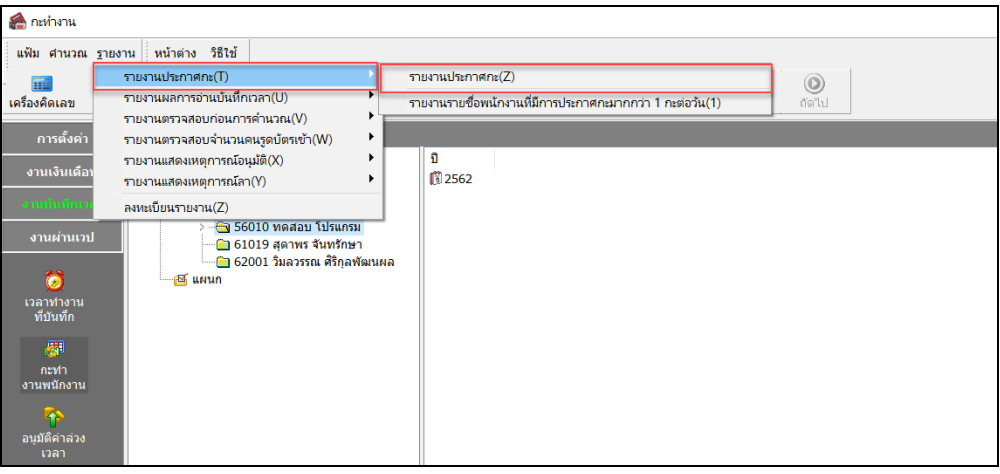

 $\triangleright$  ระบุ ช่วงวันที่ที่ต้องการตรวจสอบการประกาศกะ และ คลิก ปุ่มบันทึก

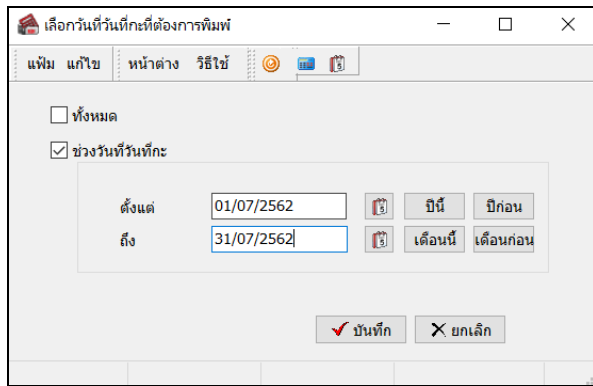

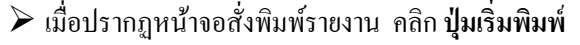

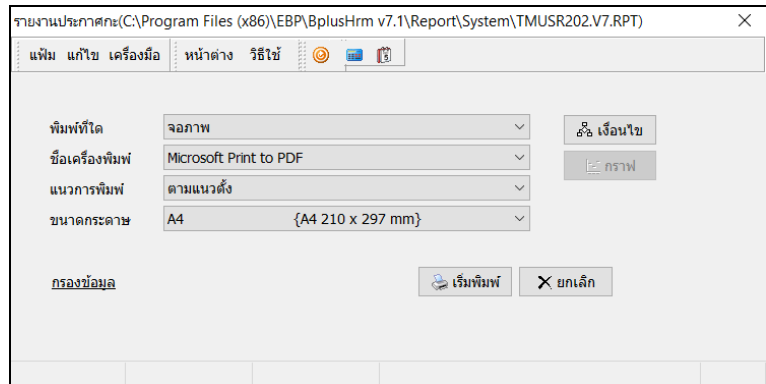

จากนั้นโปรแกรมจะแสดงจอภาพ **รายงานประกาศกะ** ดังรูป

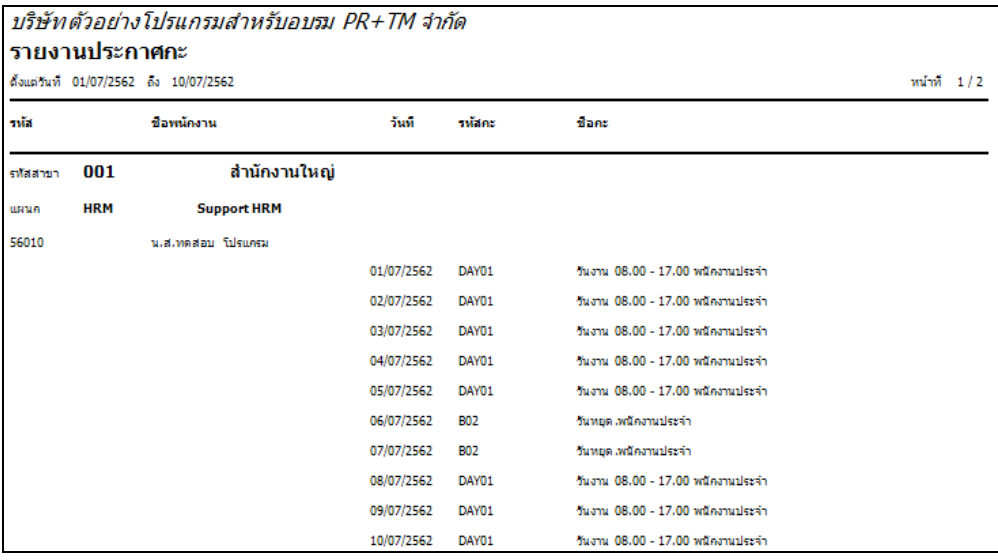

### **ขั้นตอนต่อไป :**

- $\blacktriangleright$   $\,$  กรณีที่ท่านทำการประกาศกะเรียบร้อยแล้ว ขั้นตอนต่อไป คือ
	- 1.อ่านแฟ้มบันทึกเวลาจากเครื่องรูดบัตร โดยสามารถดูรายละเอียดได้ใน บทที่ 22
	- 2.การโอนเวลาที่บันทึกเข้ากะ โดยสามารถดูรายละเอียดได้ใน บทที่ 24